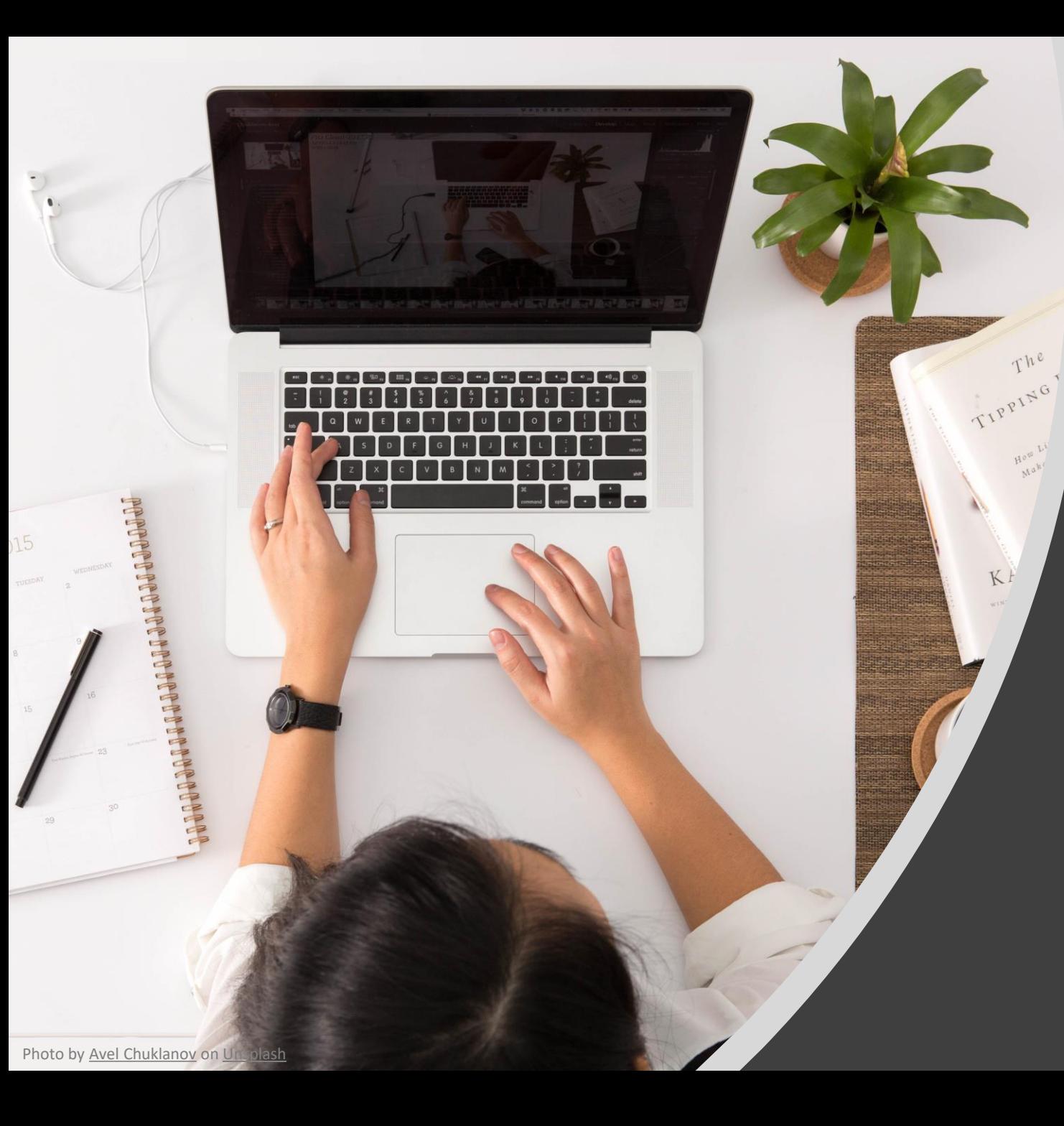

Data Classification and Protection with Microsoft Information Protection

(2021 Updates for LAN Administrators)

Information Technology Services Centre December 2020

### Agenda

- The Need for Document Protection
- Microsoft Information Protection
- Migration from Classic Client to Unified Client

## The Need for Document Protection

• Maintaining high levels of document security keeps the University from loss of intellectual property, damage in reputation and facing legal consequences.

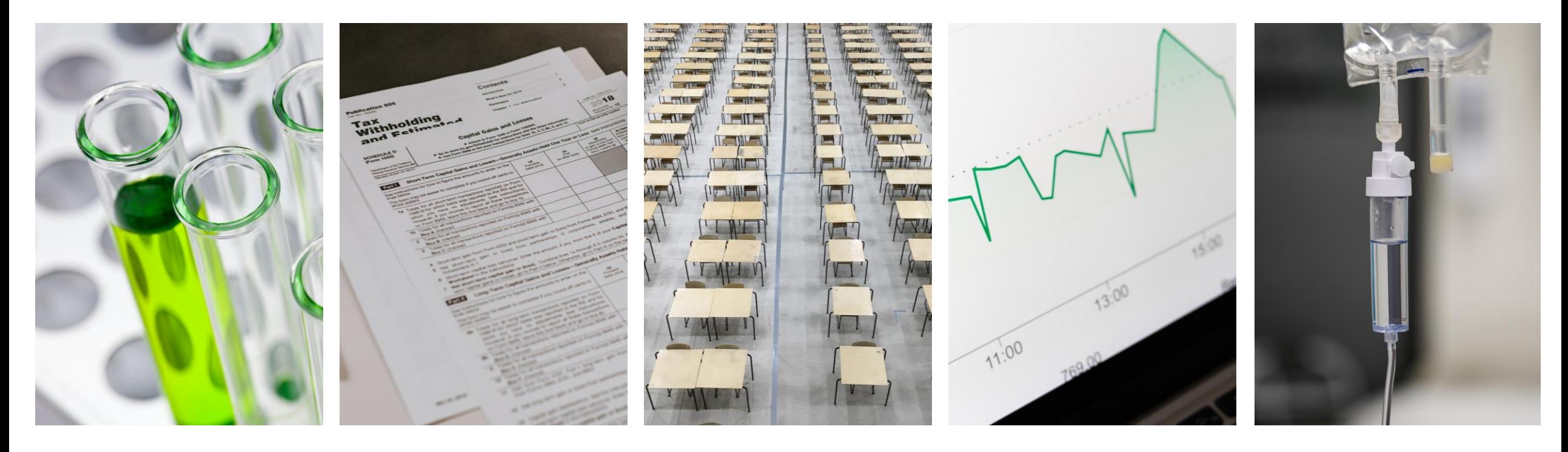

## <span id="page-3-0"></span>The Need for Document Protection

• [Data Classification and Data Governance Policy,](https://www.itsc.cuhk.edu.hk/it-policies/information-security-policies/data-classification-and-data-governance-policy/) published in Aug 2016, proposes a comprehensive framework for protecting University's digital information, particularly digital-based documents.

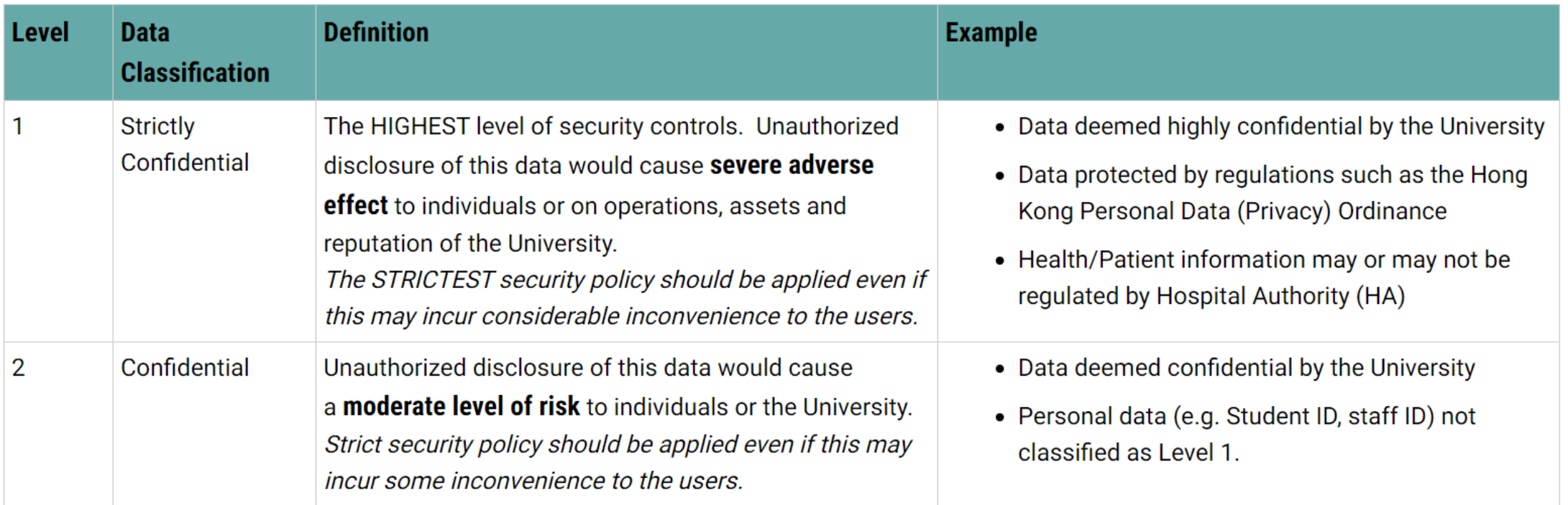

## Microsoft Information Protection

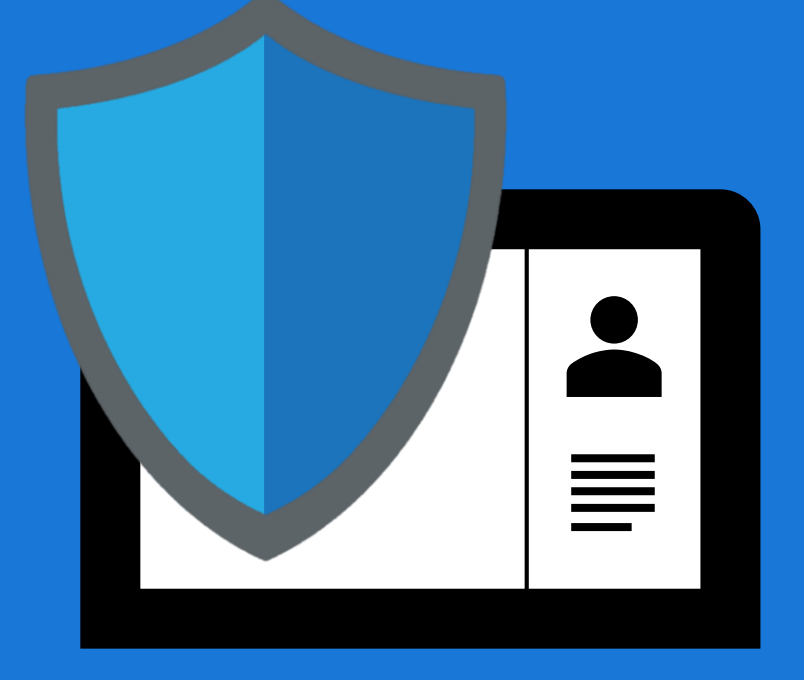

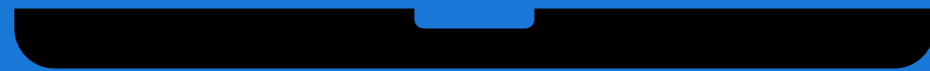

## Microsoft Azure Information Protection (AIP)

- A **data protection solution** which helps you to classify, label and protect the documents according to the confidential level of the information.
- Once a document is **classified and labelled**, corresponding predefined **security policy will be applied immediately** to protect the document and **limit the access against unauthorized person**.

## AIP Supported Document Types

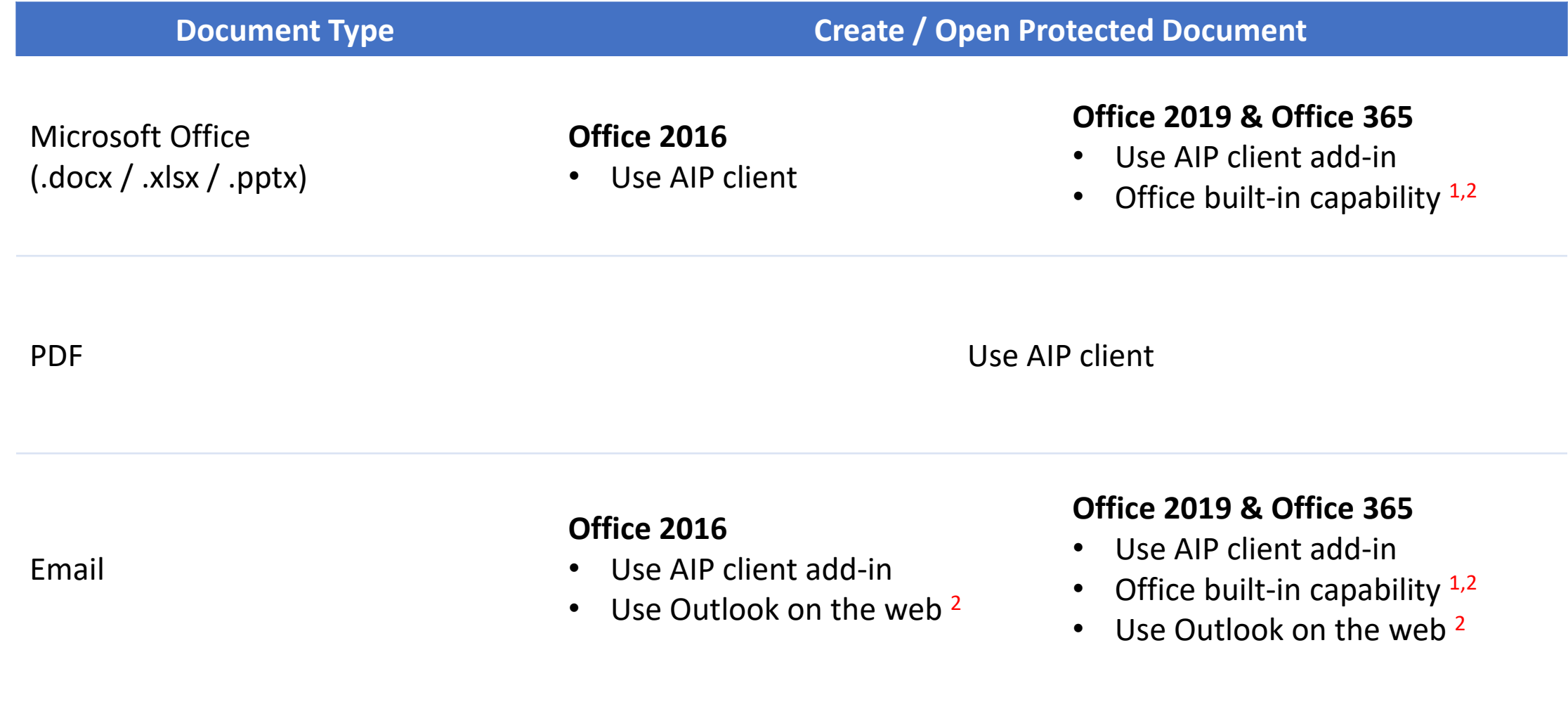

<sup>1</sup> Sign-in to Office app required.  $2^2$  Starting 7 Jan 2021.

## Installing AIP Client

• Download the installer from **[ITSC Website](https://www.itsc.cuhk.edu.hk/all-it/information-security/mip/)** 

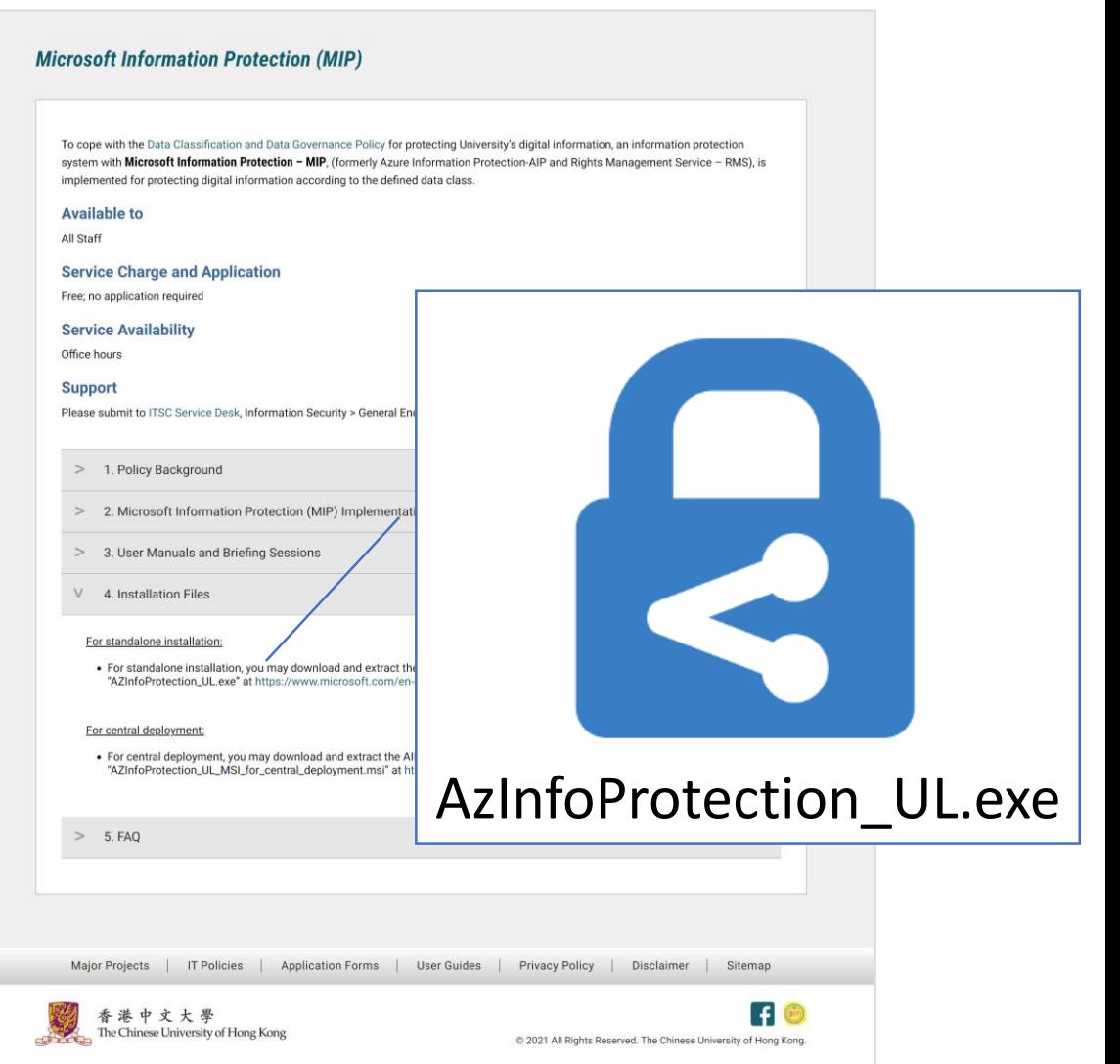

## Predefined Classification Labels and Visual Markings

• Make your documents compliant with the policy in 1 click.

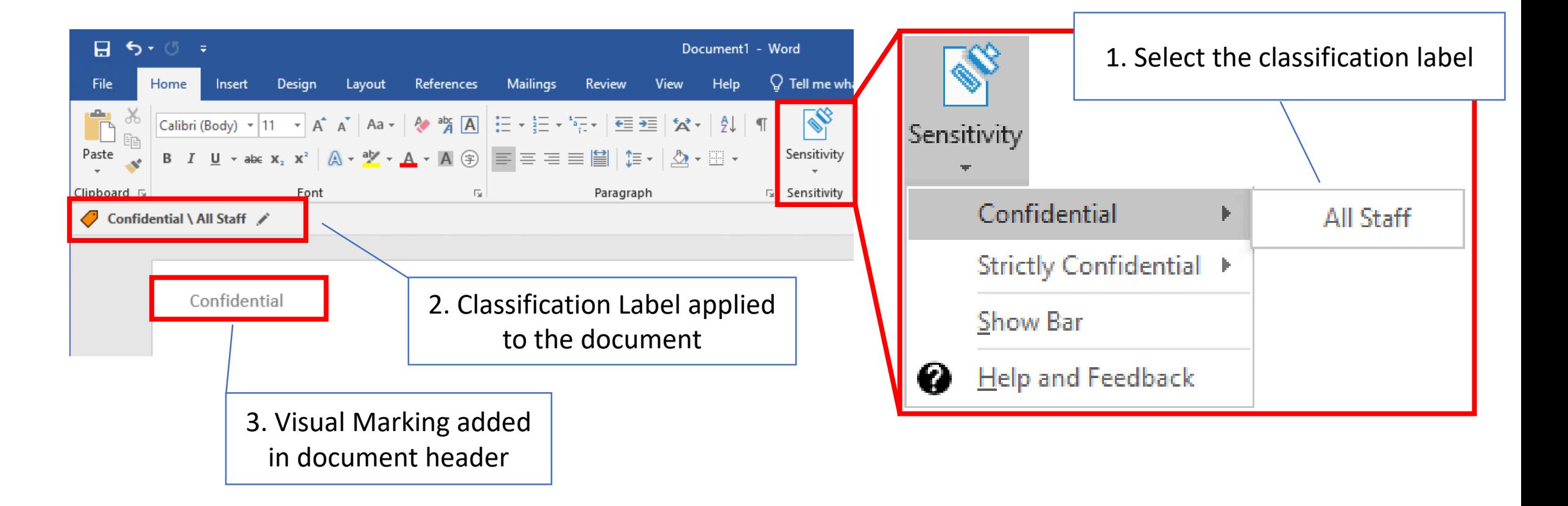

### Open Protected Documents

• Outsiders are unable to open protected documents as they are encrypted.

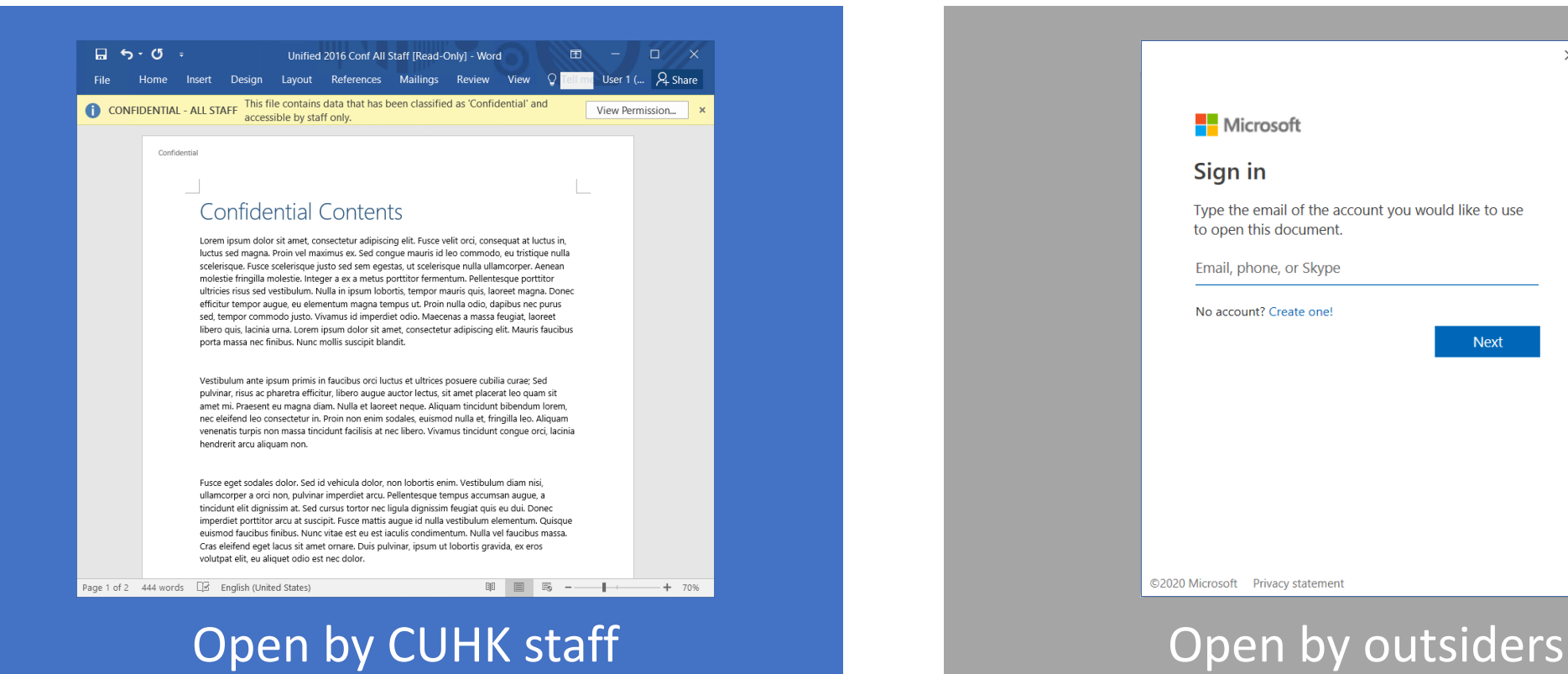

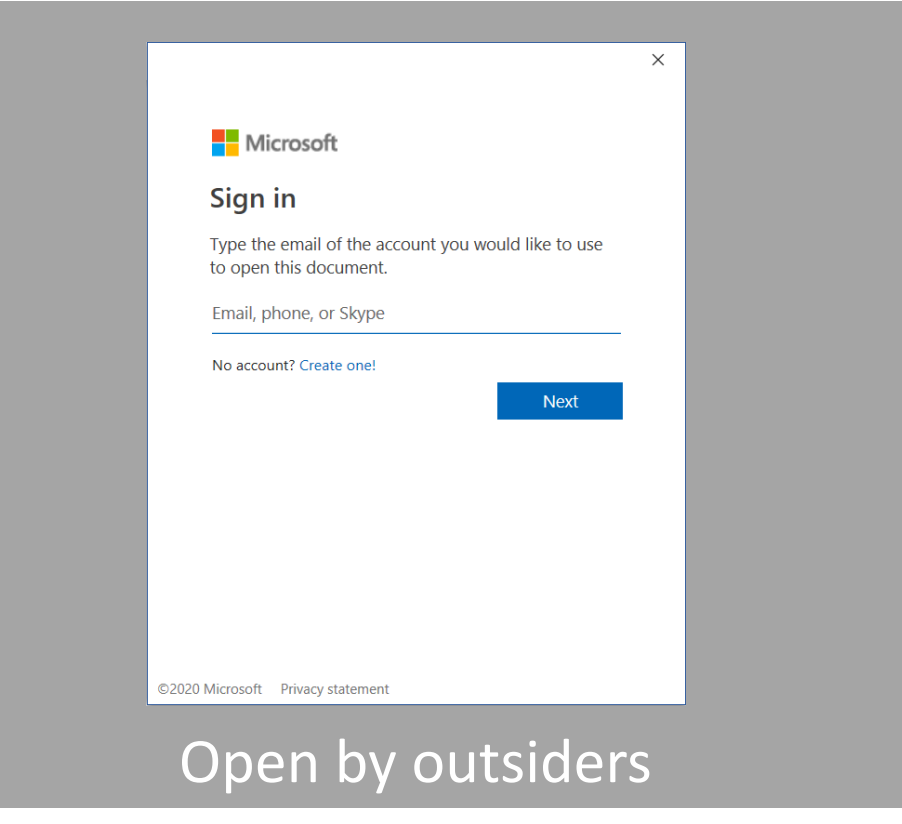

## Predefined Classification Labels and Visual Markings

• Corresponds to [Data Classification and Data Governance Policy.](#page-3-0)

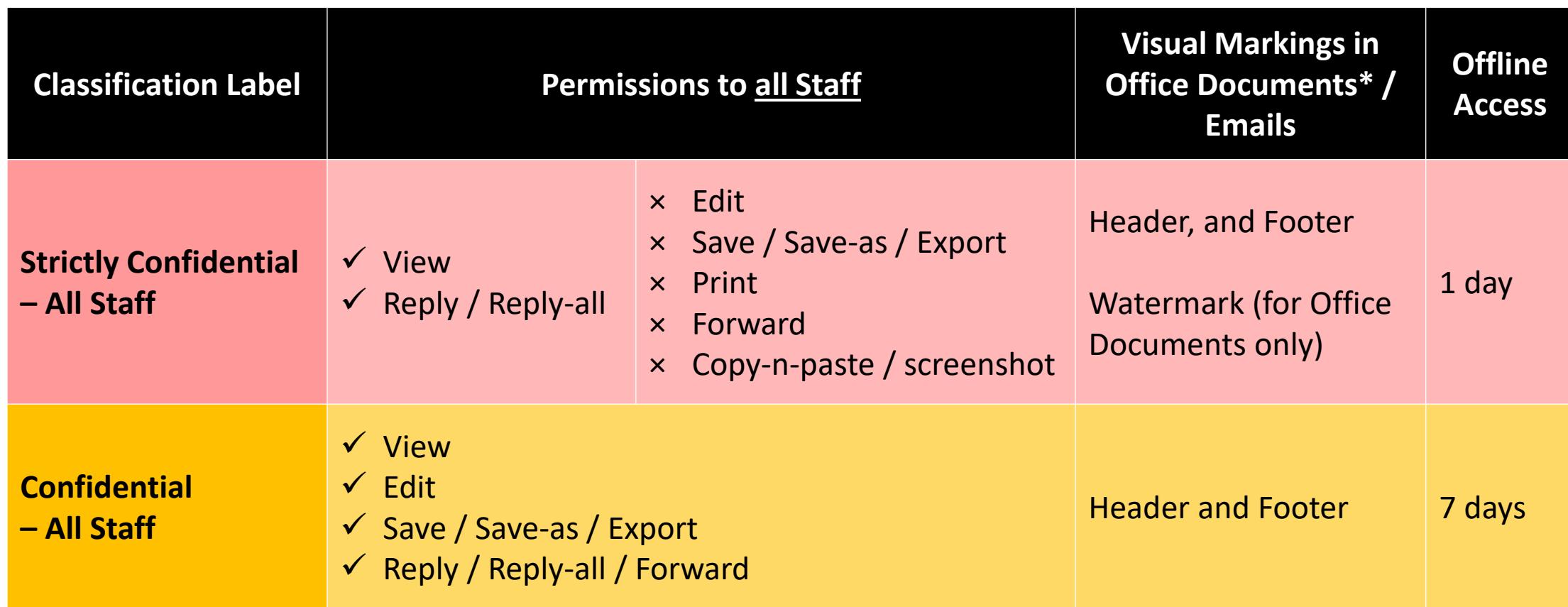

\* Microsoft Word (.docx), Excel (.xlsx) and PowerPoint (.pptx)

## Open Office Documents from Mobile Device

#### • Use official Microsoft Office apps.

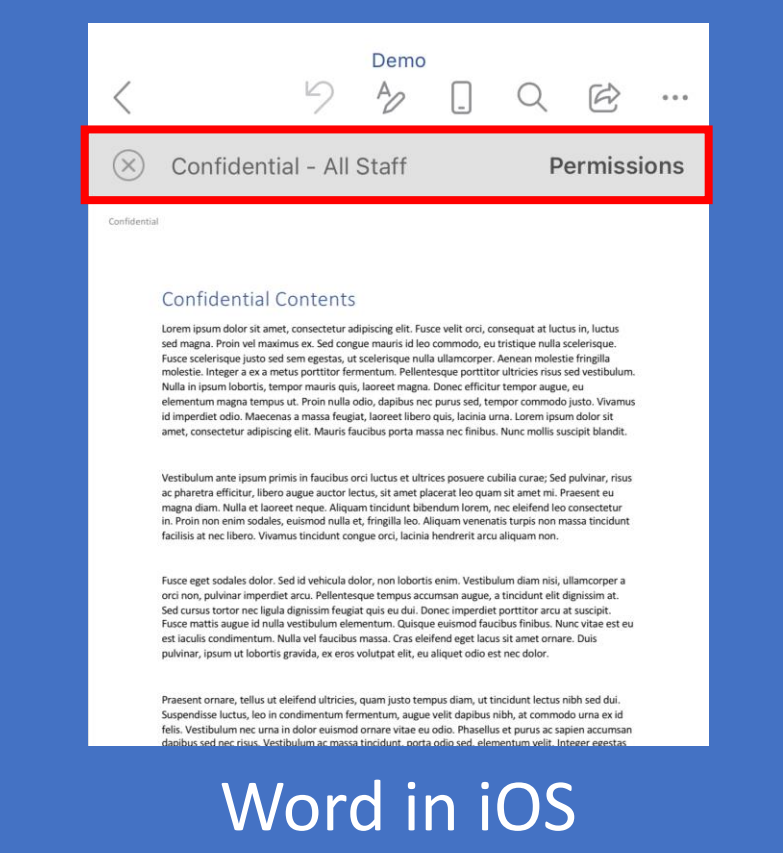

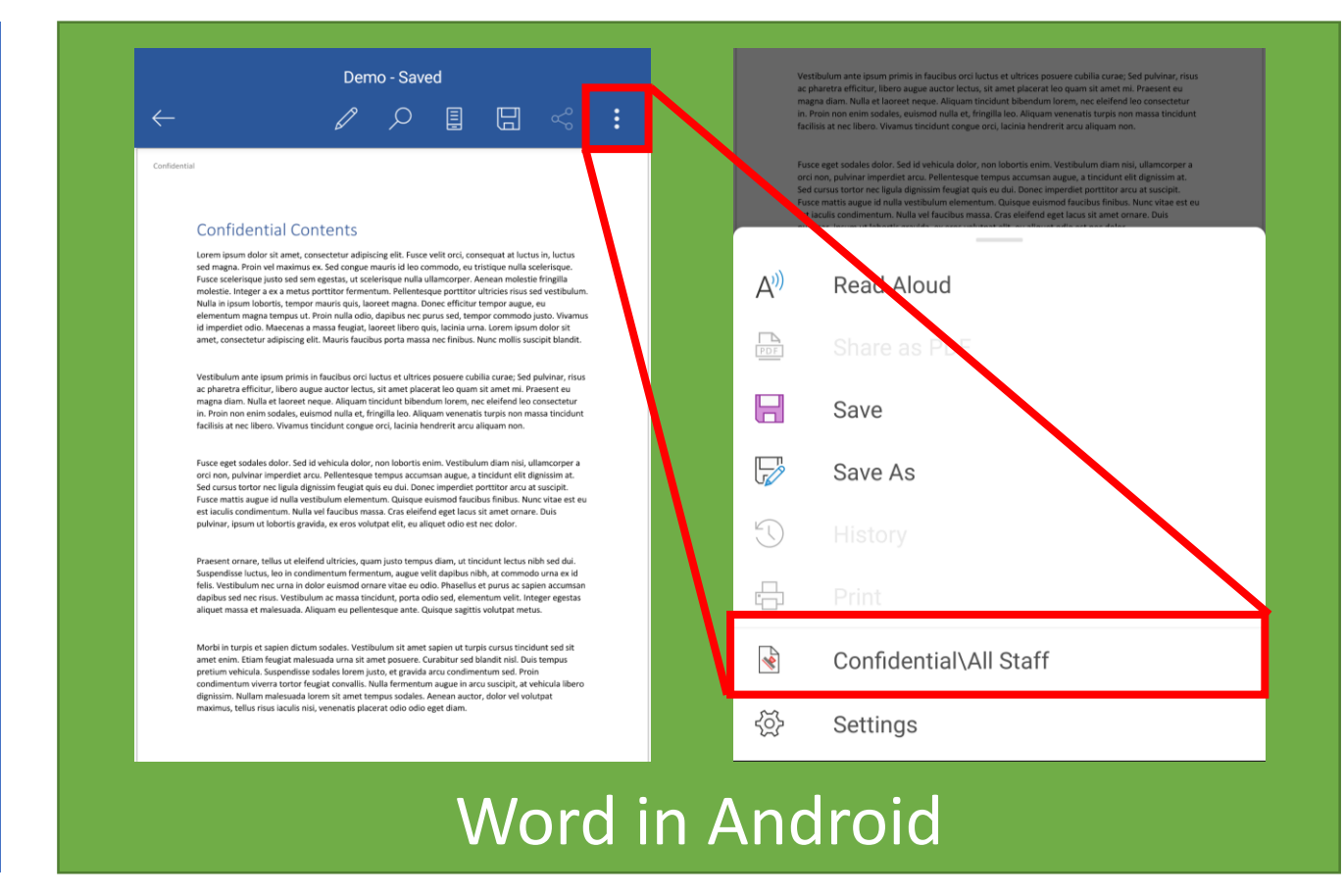

## Open Office Documents in Office 365, OneDrive and SharePoint (web)

- Currently not supported. Please open protected files using desktop or mobile device.
- Same for OneDrive and SharePoint unless files are opened in desktop app via a network drive.

#### Microsoft Word

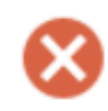

Sorry, Word can't open this document in a browser because it's protected by Information Rights Management (IRM). To view this document please open it in the desktop version of Microsoft Word.

Your feedback helps Microsoft improve Word. Give feedback to Microsoft

Edit in Desktop App

## Open PDF Documents

- Use Azure Information Protection Viewer.
- Standard message will be shown for unsupported

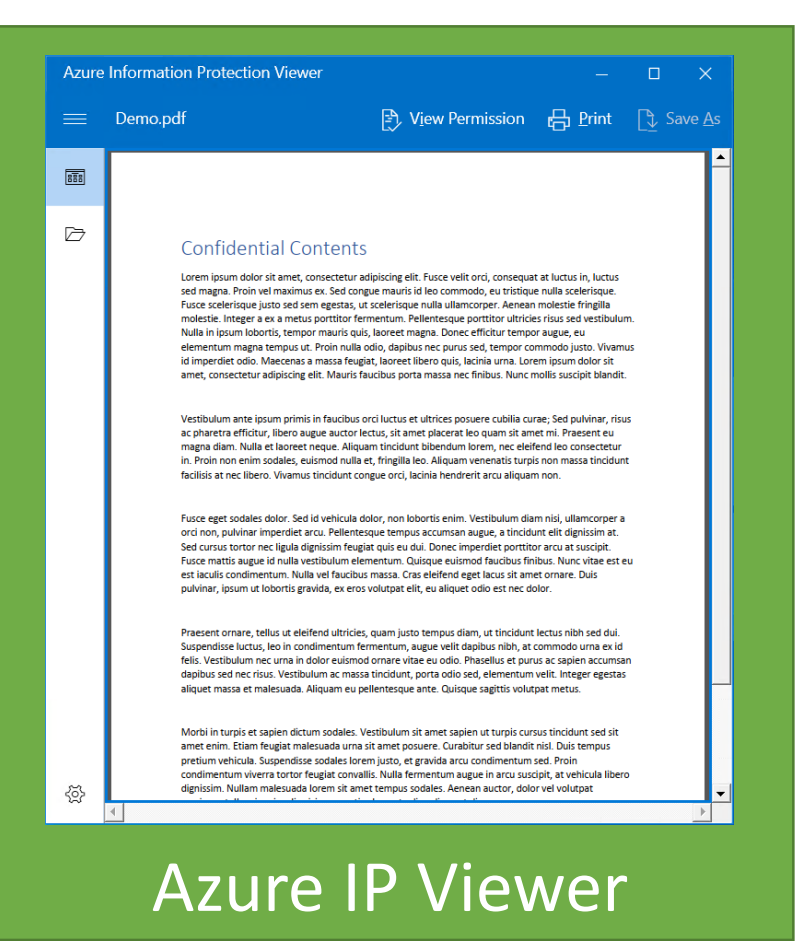

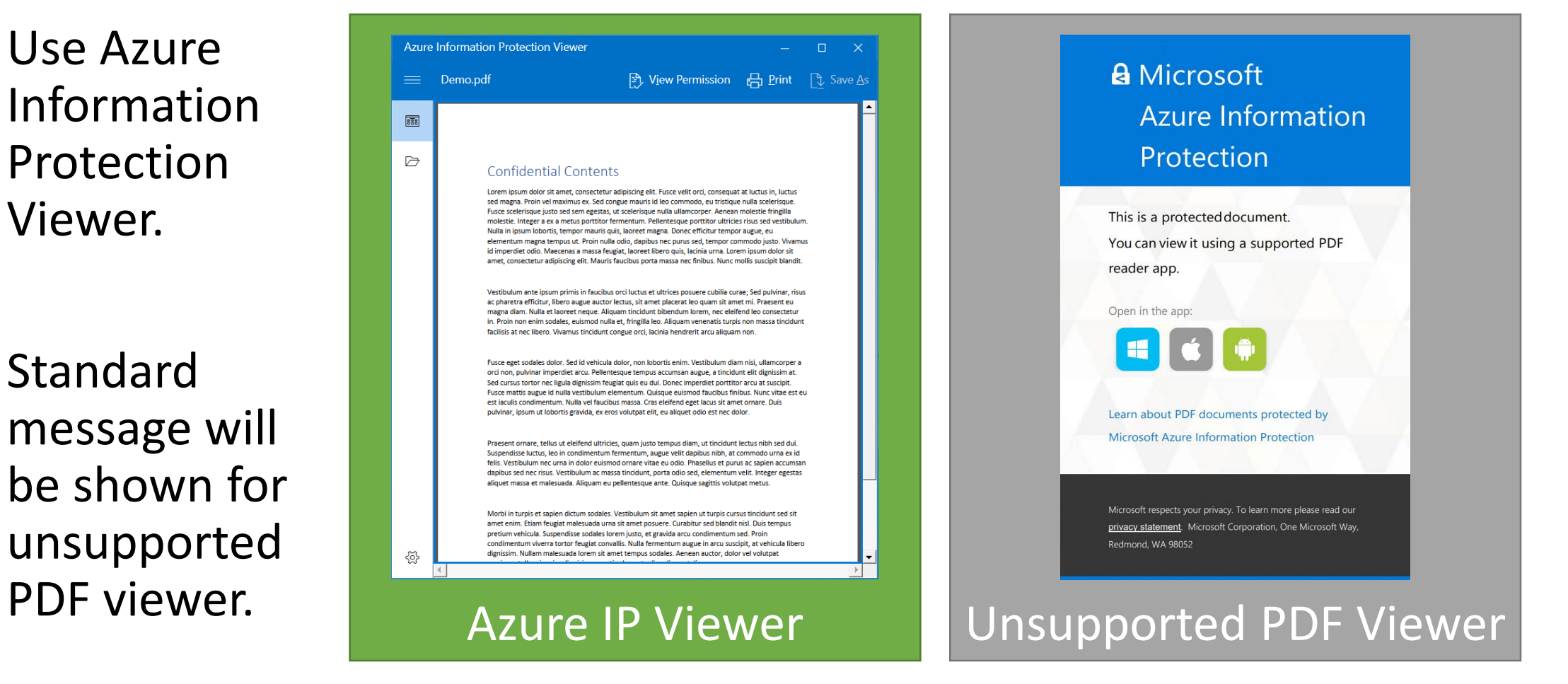

## Open PDF Documents using Azure Information Protection Viewer (Windows)

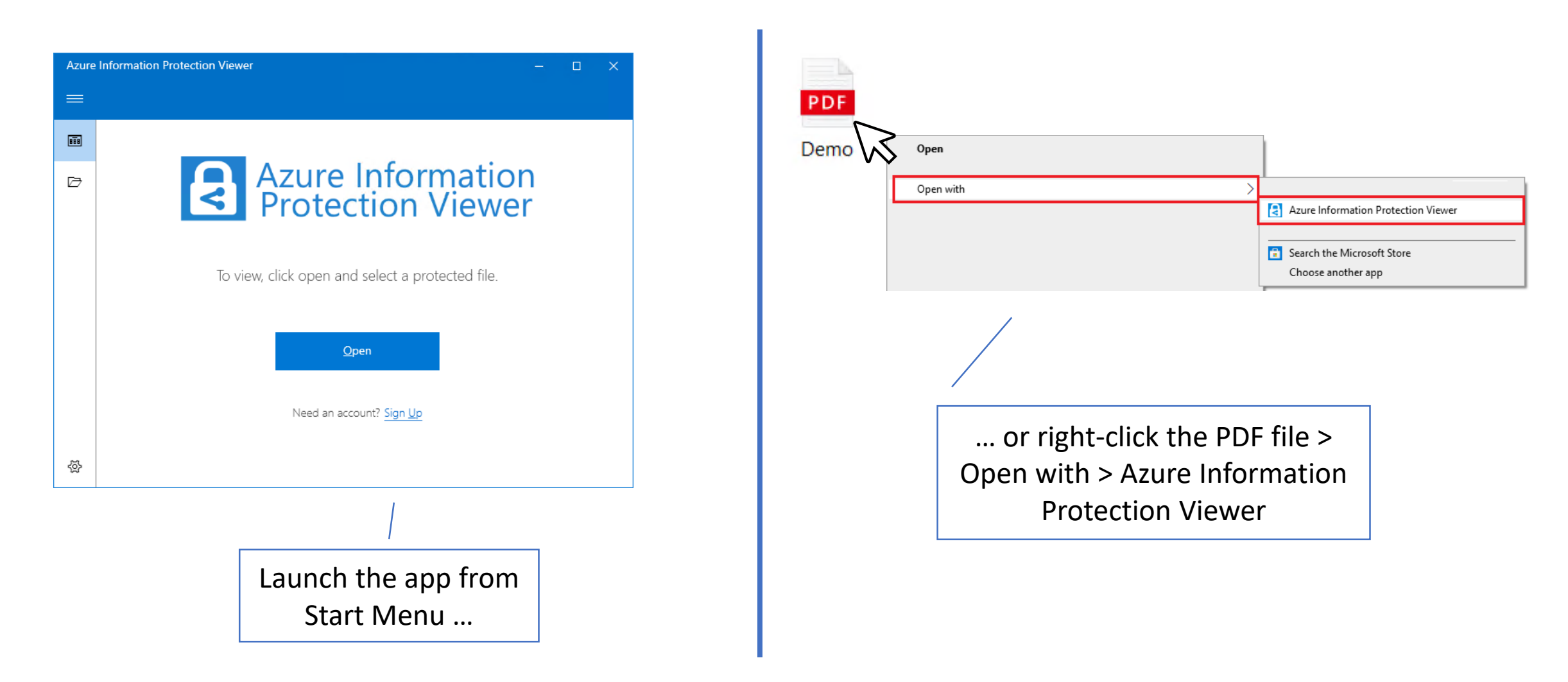

#### Open PDF Documents using Azure Information Protection Viewer (iOS / Android) **Starting** 7 Jan 2021

- Install Azure Information Protection Viewer ([iOS](https://apps.apple.com/app/azure-information-protection/id689516635) / [Android](https://play.google.com/store/apps/details?id=com.microsoft.ipviewer)) prior opening protected PDF files.
- Open protected PDF files in AIP Viewer app.

Demo  $\uparrow$  $\times$ **A** Microsoft **Azure Information** Protection This is a protected document. You can view it using a supported PDF reader app. Demo PDF Document · 175 KB AirDrop Messages **AIP Viewer** WhatsApp

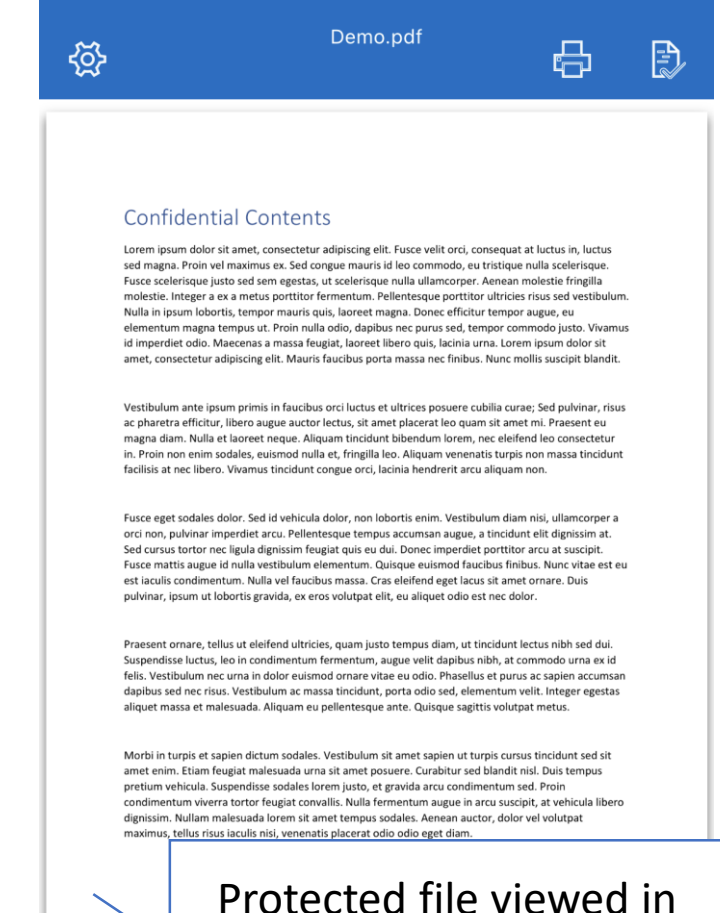

AIP viewer

**iOS**: 'Share file via…' and pick AIP Viewer

#### Open PDF Documents using Azure Information Protection Viewer (iOS / Android) **Starting** 7 Jan 2021

- Install Azure Information Protection Viewer ([iOS](https://apps.apple.com/app/azure-information-protection/id689516635) / [Android](https://play.google.com/store/apps/details?id=com.microsoft.ipviewer)) prior opening protected PDF files.
- Open protected PDF files in AIP Viewer app.

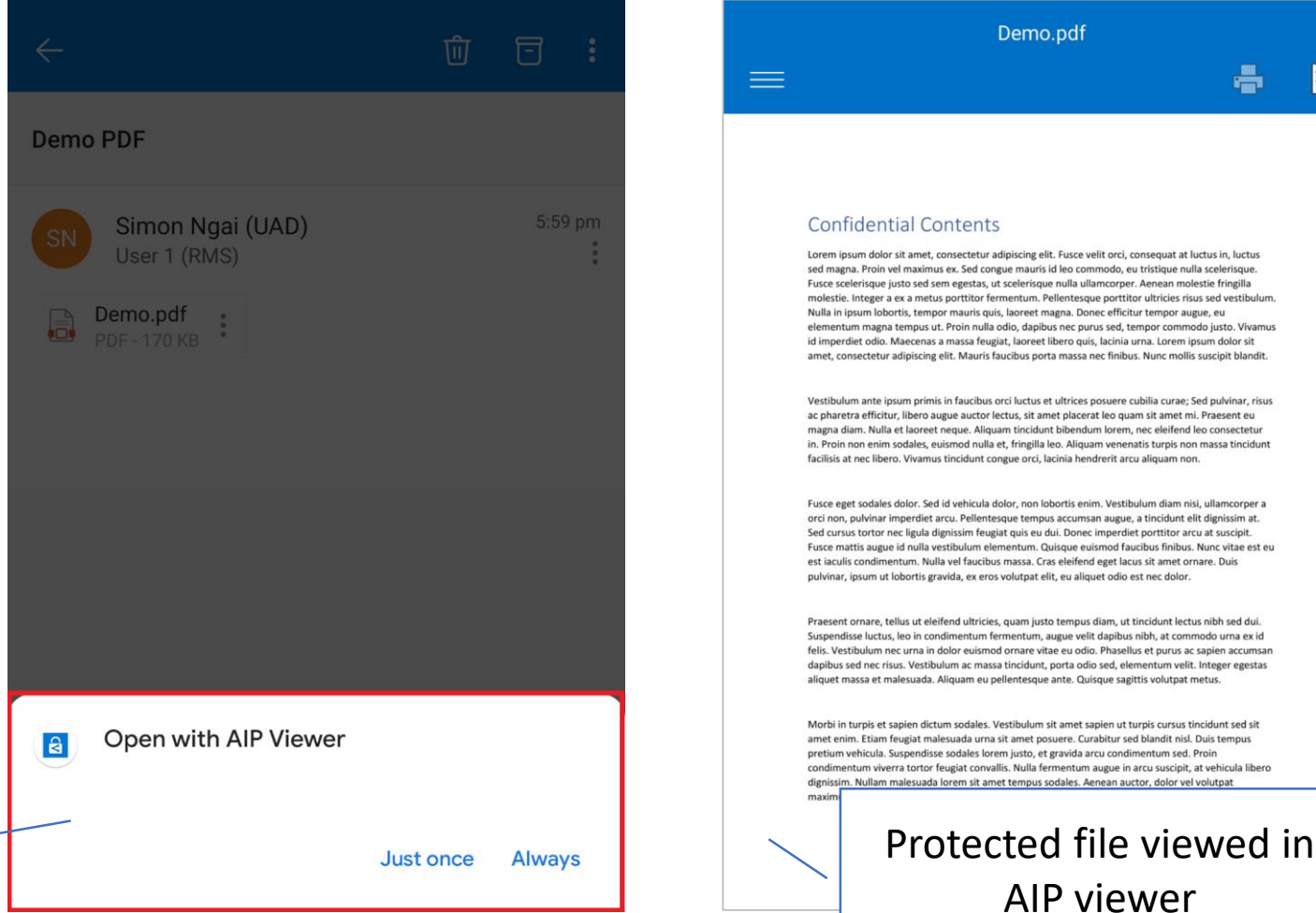

÷

**Android**: Choose AIP Viewer when prompted

## Create Protected PDF Document using Azure Information Protection App (Windows)

- 1. Right-click the PDF file and click 'Classify and protect' from the context menu.
- 2. Select preferred protection and click 'Apply' from AIP app.

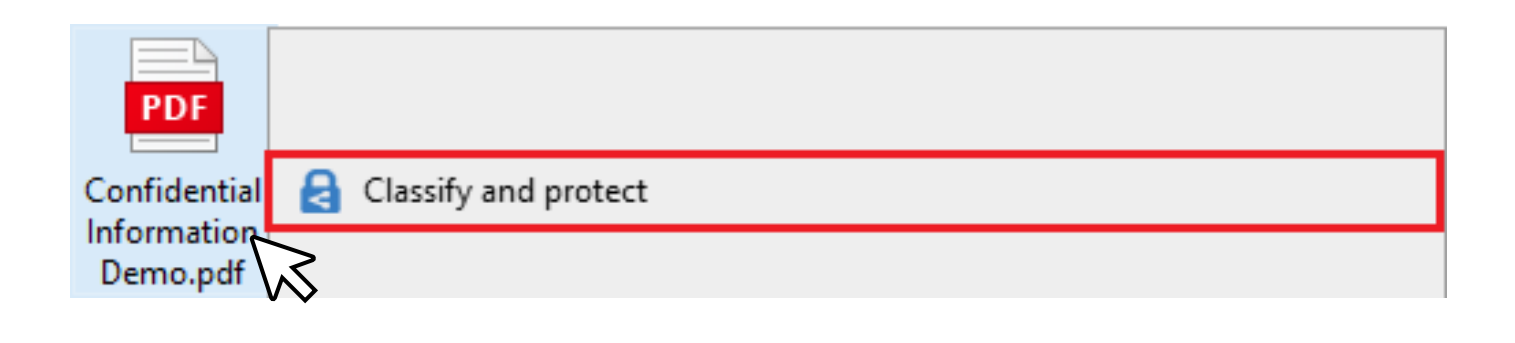

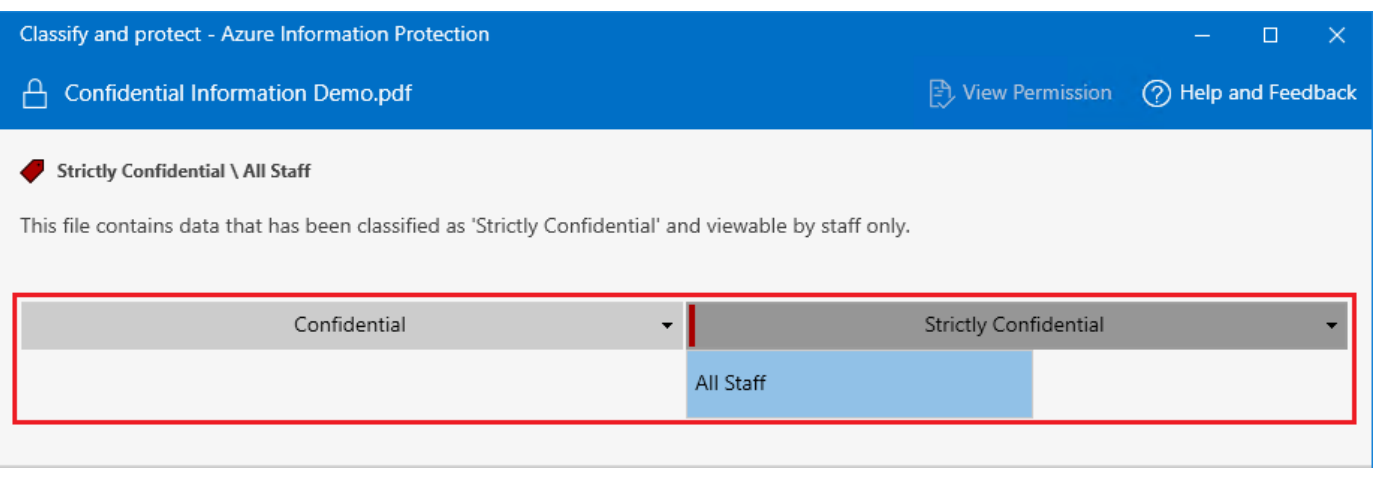

## Send Protected Email

• Protect your email using the same way as protecting your documents.

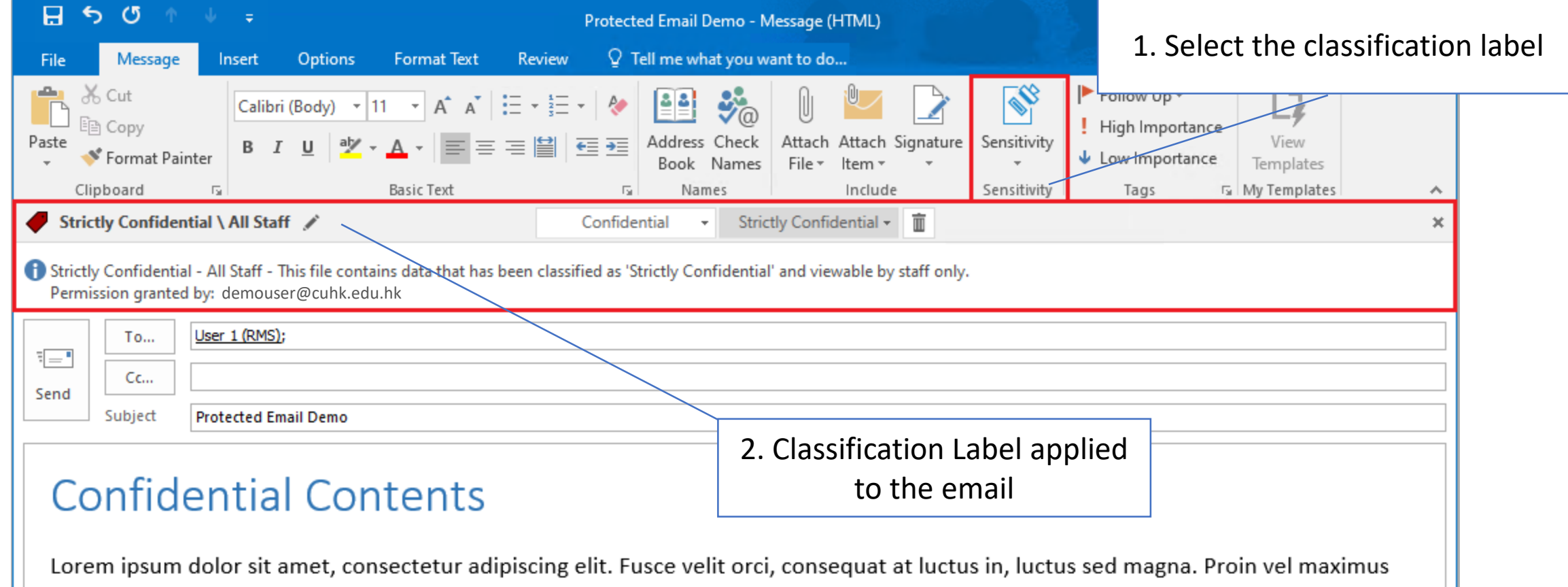

## Read Protected Email (by CUHK Staff)

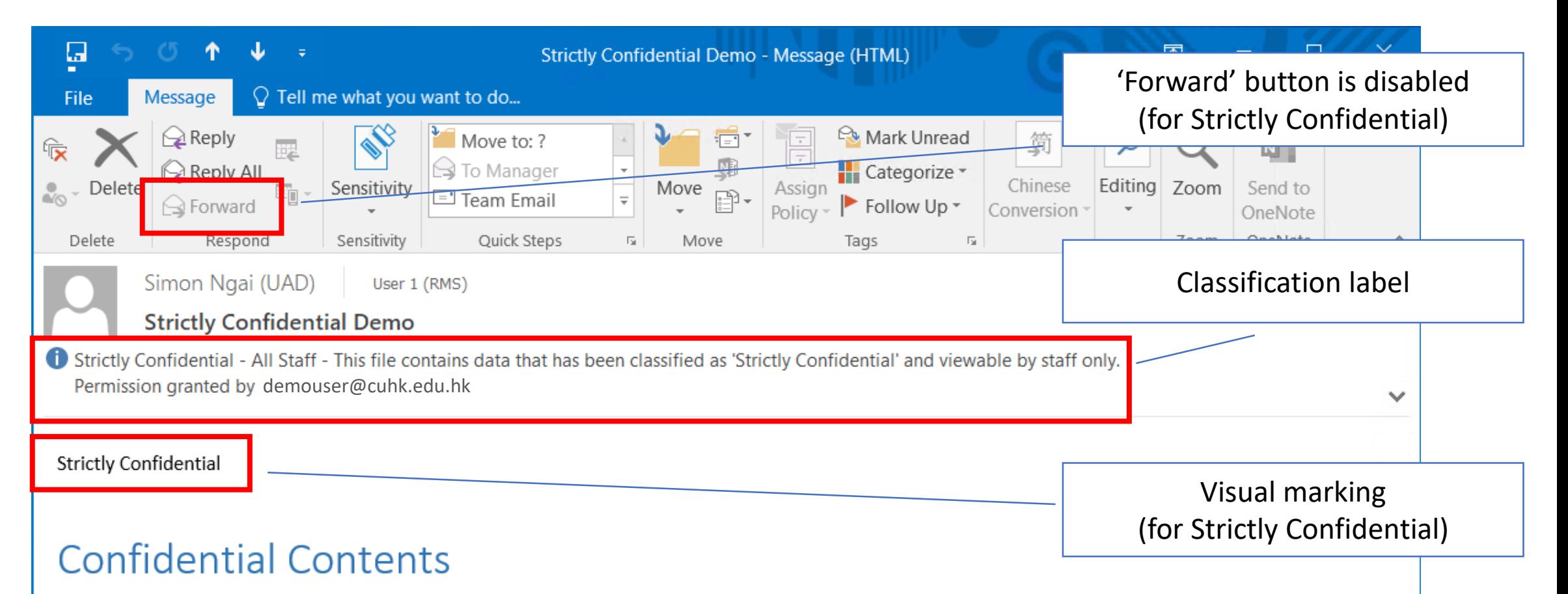

Lorem ipsum dolor sit amet, consectetur adipiscing elit. Fusce velit orci, consequat at luctus in, luctus sed magna. Proin vel maximus ex. Sed congue mauris id leo commodo, eu tristique nulla scelerisque. Fusce scelerisque justo sed sem egestas, ut scelerisque nulla ullamcorper. Aenean molestie fringilla molestie. Integer a ex a metus porttitor fermentum. Pellentesque porttitor ultricies risus sed vestibulum. Nulla in

## Send Protected Email (Tips)

• Put #confidential and #strictlyconfidential hashtag in your email subject to achieve the same result

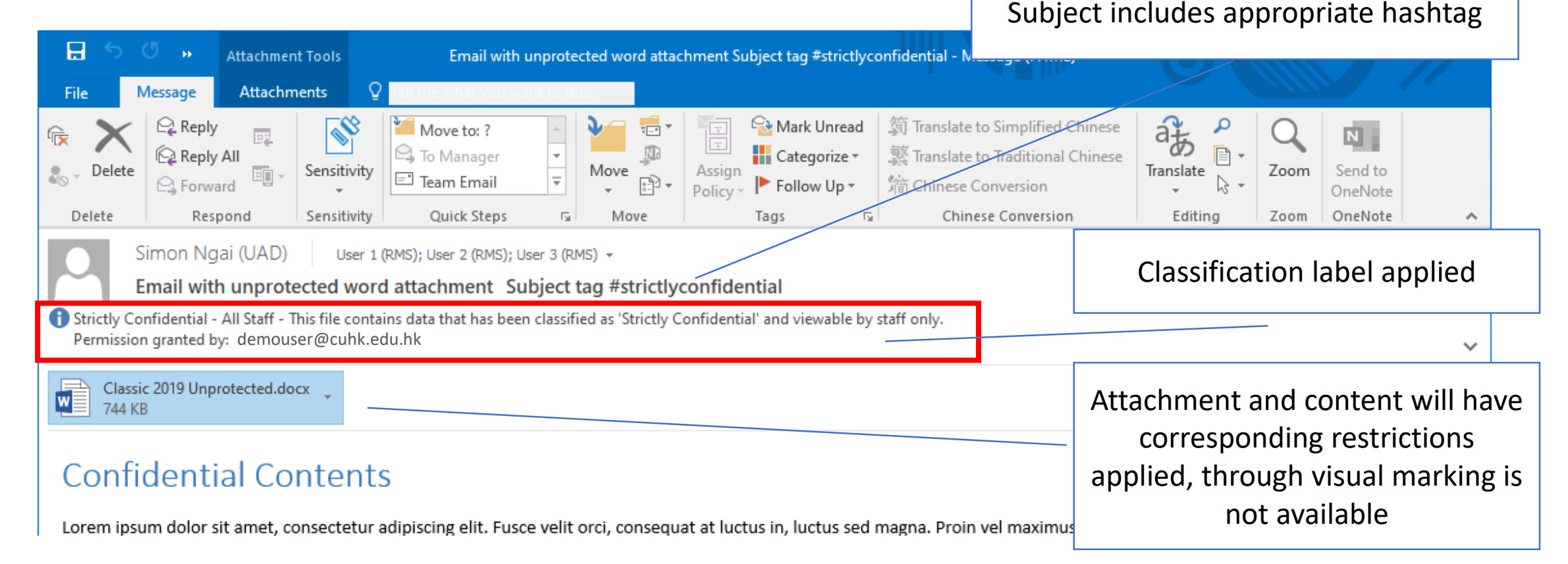

## Read Protected Email (by Outsider)

• In case sender send out the email to a non-CUHK email address, outsider won't have access to the protected email.

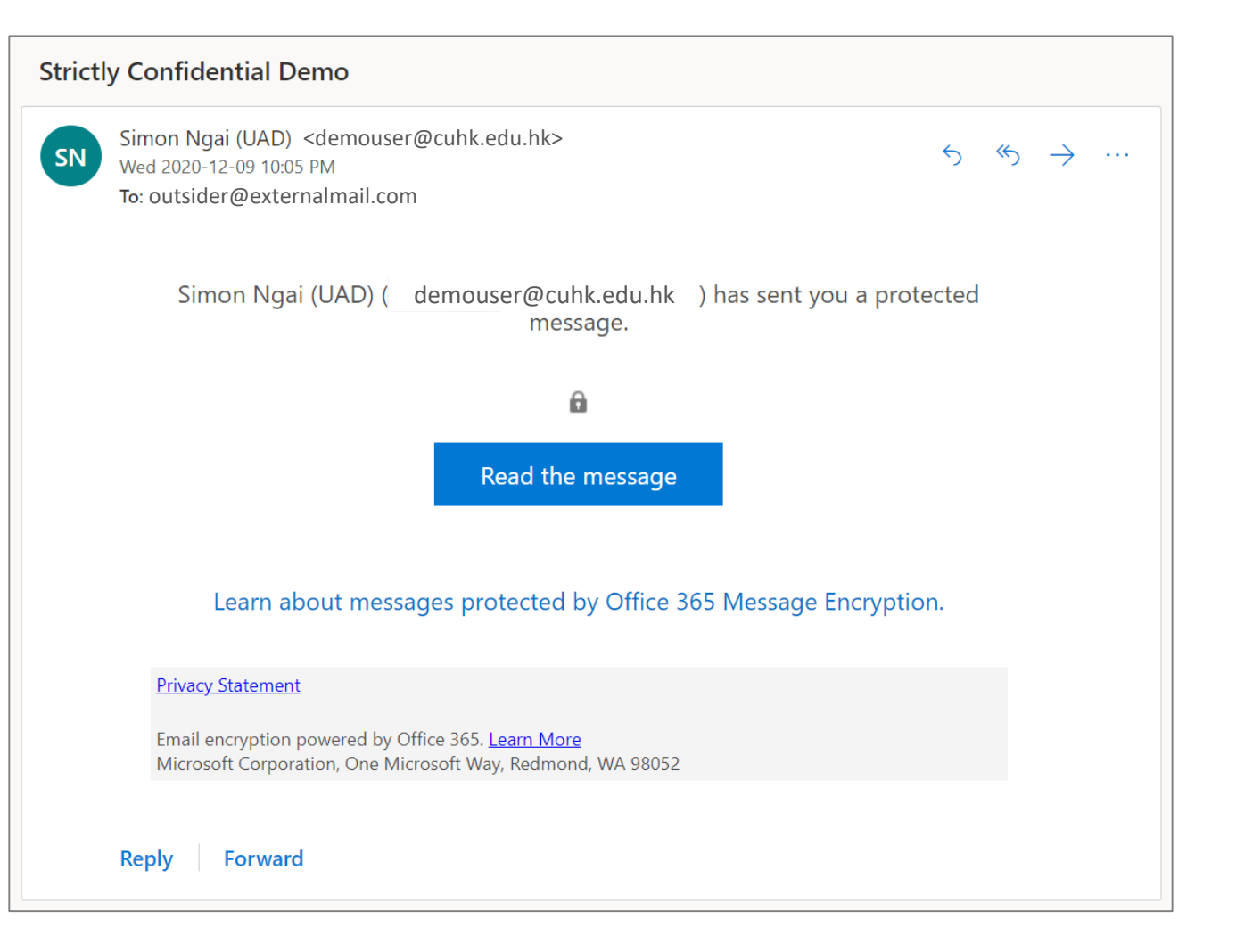

## Start Protect Your Documents TODAY!

## Demo

#### Create Protected Documents

- Word
- PDF

#### View Protected Documents

- By CUHK Staff
- By Outsiders

Send Protected Email

#### View Protected Email

- By CUHK Staff
- By Outsiders

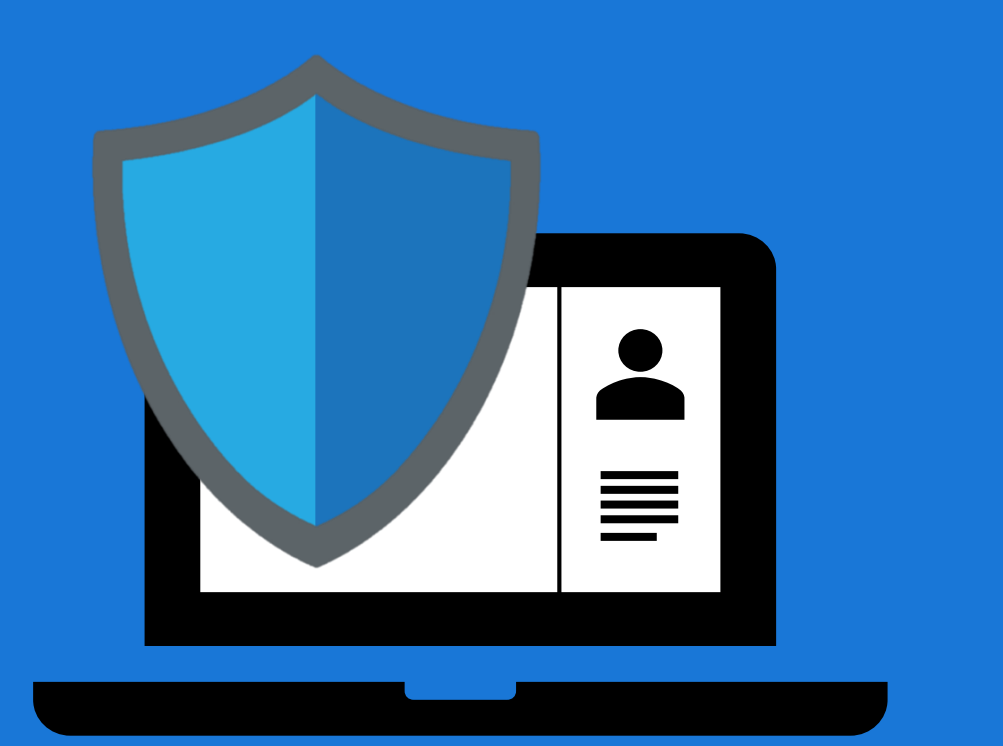

## Migrate from **Classic** Client to **Unified Labeling**  Client

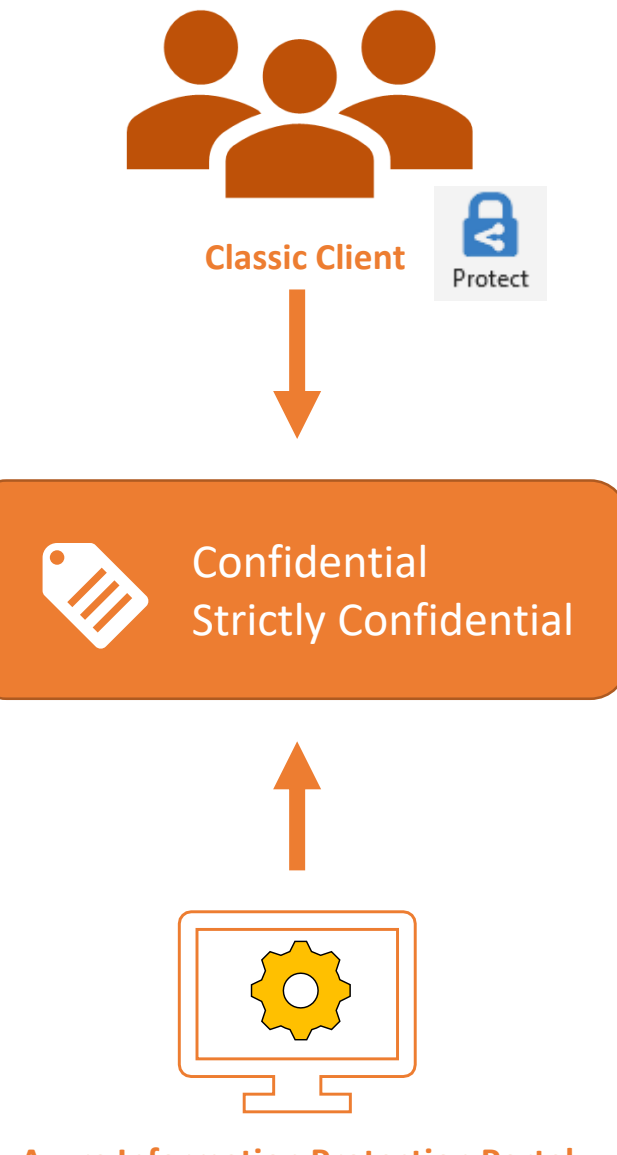

**Azure Information Protection Portal**

## Classic Client (v1)

Based on Azure Information Protection

✓ Word / Excel / PowerPoint Desktop ✓Outlook Desktop

× Word / Excel / PowerPoint Mobile (Requires AIP viewer)

- × Outlook on the web
- × Acrobat Reader

[Source: Announcing timelines for sunsetting label management in the Azure portal and AIP](https://techcommunity.microsoft.com/t5/microsoft-security-and/announcing-timelines-for-sunsetting-label-management-in-the/ba-p/1226179)  client (classic) - Microsoft Tech Community Source: [Understanding Unified Labeling migration -](https://techcommunity.microsoft.com/t5/microsoft-security-and/understanding-unified-labeling-migration/ba-p/783185) Microsoft Tech Community

Based on Microsoft 365 Security and Compliance Center Unified Labeling Client (v2)

✓ Word / Excel / PowerPoint Desktop

✓Outlook Desktop

✓ Word / Excel / PowerPoint Mobile

✓Outlook Mobile

 $\checkmark$  Office for the web (coming soon)

 $\checkmark$  Outlook for the web

✓Power BI Data protection

 $\checkmark$  Apps based on Microsoft Information Protection SDK (e.g. Adobe Acrobat)

[Source: Announcing timelines for sunsetting label management in the Azure portal and AIP](https://techcommunity.microsoft.com/t5/microsoft-security-and/announcing-timelines-for-sunsetting-label-management-in-the/ba-p/1226179)  client (classic) - Microsoft Tech Community Source: [Understanding Unified Labeling migration -](https://techcommunity.microsoft.com/t5/microsoft-security-and/understanding-unified-labeling-migration/ba-p/783185) Microsoft Tech Community

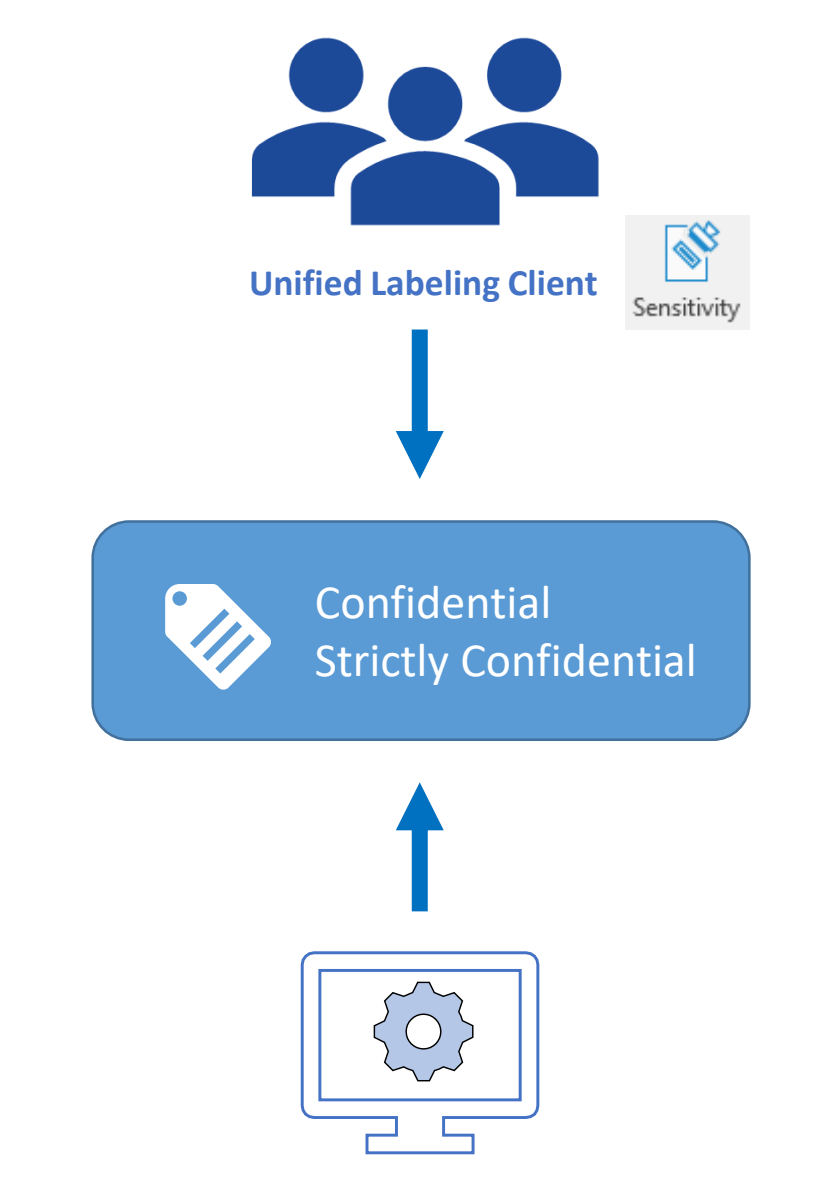

**Microsoft 365 Security and Compliance Portal**

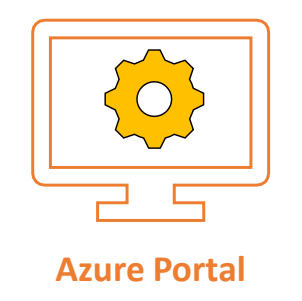

#### Label Management in Azure Portal will no longer available after 31 Mar 2021

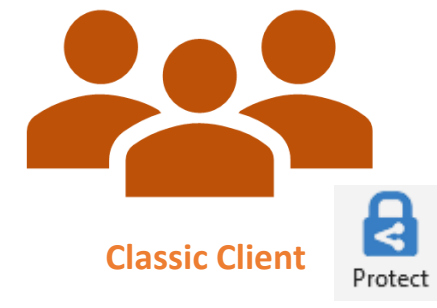

Classic client will no longer work after 31 Mar 2021

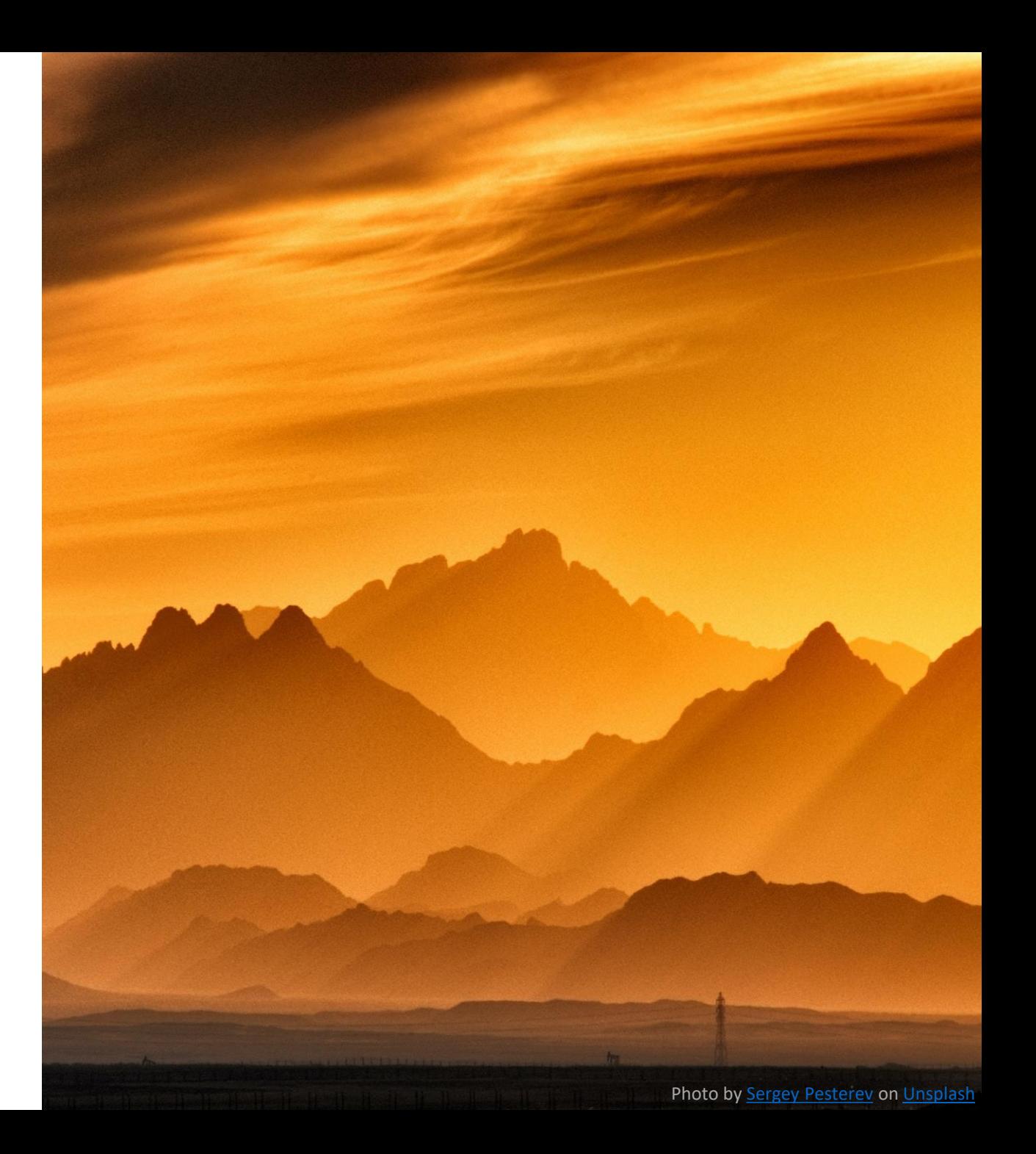

# Migration Anatomy

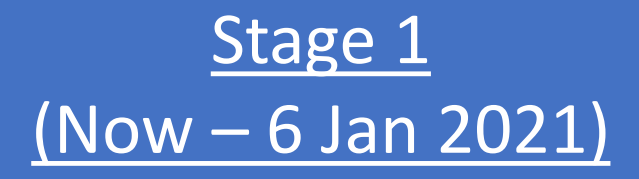

- Preparation work by ITSC.
- You: No action needed – apply document protection as usual.

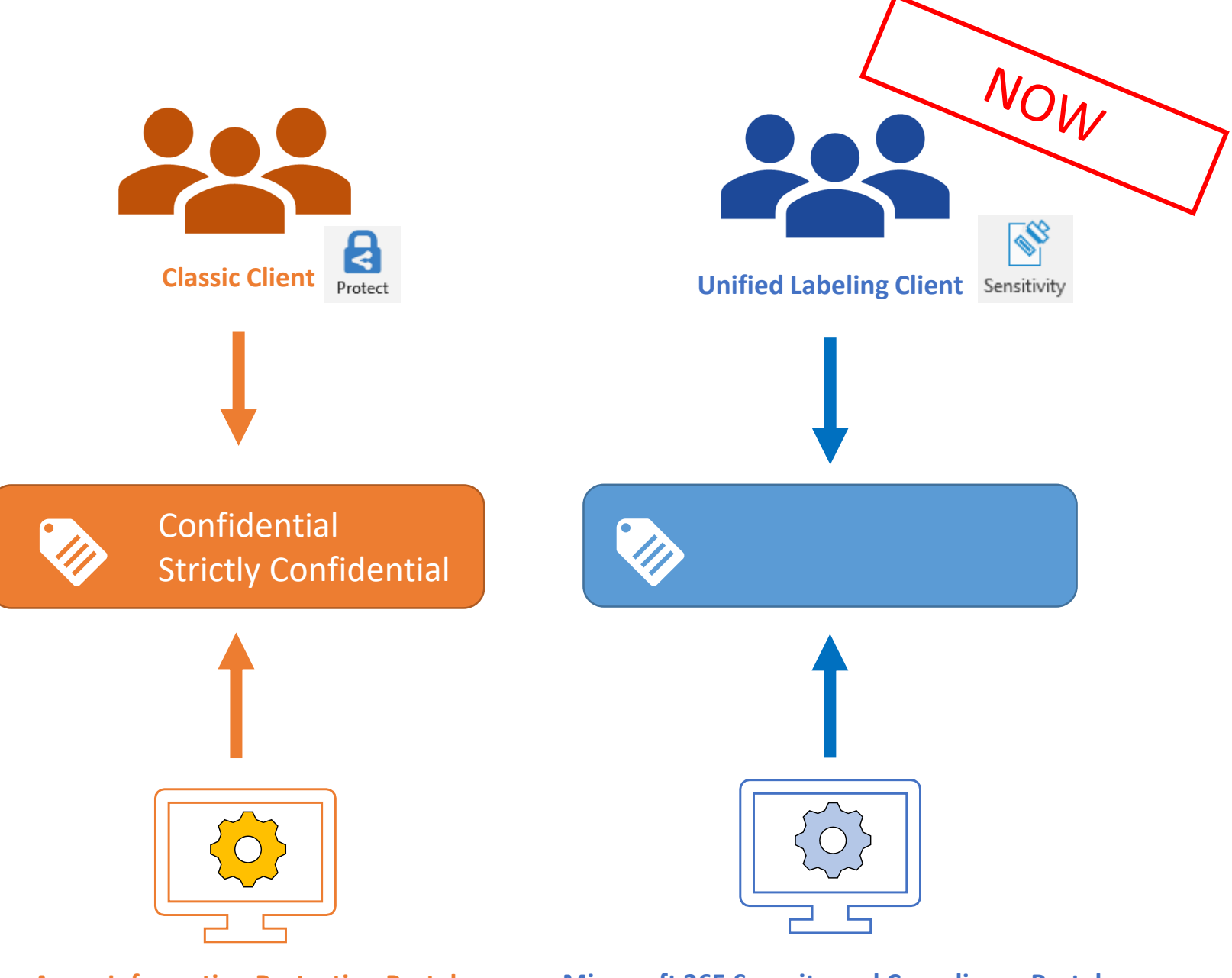

**Azure Information Protection Portal Microsoft 365 Security and Compliance Portal**

#### Stage 2 (7 Jan – 31 Mar 2021)

- Transition period. User should upgrade to Unified Labeling client.
- Protected documents created by either client can be opened by the other.

![](_page_30_Picture_3.jpeg)

#### Stage 3 (1 Apr 2021 onwards)

- Users are expected to read and create protected contents using Unified Labeling (i.e. new) client.
- Files protected using Classic client can still be opened.

![](_page_31_Figure_3.jpeg)

**Microsoft 365 Security and Compliance Portal**

![](_page_33_Picture_1.jpeg)

![](_page_33_Figure_3.jpeg)

'Custom Permissions' no longer accessible from Office app 'Track and Revoke' is no longer supported

#### **Classic Client Client Client Classic Client Client**

![](_page_34_Picture_29.jpeg)

![](_page_34_Picture_2.jpeg)

#### **Classic Client Client Classic Client Classic Client**

![](_page_35_Picture_55.jpeg)

Source: [The client for Azure Information Protection -](https://docs.microsoft.com/en-us/azure/information-protection/rms-client/use-client) AIP | Microsoft Docs

Installing Unified Labeling Client

![](_page_36_Picture_1.jpeg)

ITSC Website > Services > Information Security >

[Data Classification and Protection with Azure Information Protection \(AIP\)](https://www.itsc.cuhk.edu.hk/all-it/information-security/data-classification-protection-with-aip/) 

## Migration Timeline Recap

7 January – 31 March 2021 From 1 April 2021

• Users who need to create / frequently access protected documents should upgrade their IP client starting 7 Jan 2021.

- Users must use Unified Labeling (new) client to create and open protected documents.
- Documents created by Classic Client could still be opened by Unified Labeling client.
- All AIP (old) clients should be removed.

## Questions ?

- 1. Can a protected document be created using a Project Account ?
	- AIP service is also enabled for project accounts.
	- When a protected document is sent to project account (via email), users can open the protected document using his / her user identity.

- 2. My faculty member used to forward all University emails to his/her personal email (e.g., Gmail). Does AIP also work in this scenario?
	- Protected email does NOT work (requires @cuhk.edu.hk mailbox).
	- Protected attachment that included in an unprotected email works. Please be reminded that to view the protected document, users are required to either (1) install latest AIP viewer or, (2) from 7 Jan 2021 onwards, open the protected file using Office 2019/Office365.

- 3. Can I send a message to student / alumni / vendor and don't allow them to forward it?
	- This is an advanced topic, achievable using Outlook on the web only and available on or after 7 Jan 2021.
	- CAUTION: do not mix up with 'labels' which is targeted to CUHK staff

![](_page_41_Picture_118.jpeg)

\* One-time passcode

![](_page_42_Picture_0.jpeg)

#### 3. (Continued)

• Compose a message in Outlook on the web. Click ellipsis (…) button > Encrypt > Do Not Forward.

![](_page_42_Picture_36.jpeg)

![](_page_43_Picture_0.jpeg)

### 3. (Continued)

• Recipient will be asked to enter a one-time passcode. The code will be sent to user's mailbox as soon as 'Read the message button' is clicked.

![](_page_43_Figure_4.jpeg)

![](_page_44_Picture_0.jpeg)

### 3. (Continued)

• Outsiders will see the message upon successful validation. Note Forward and Print buttons are disabled.

![](_page_44_Picture_43.jpeg)

### Appendix 1: Possible User Scenario (since 7 January 2021)

![](_page_45_Picture_95.jpeg)

#### Appendix 2: Summary of Changes in Office Add-in and AIP Bar (A): Stage 1 / (B) : Stage 2  $AIP = Class (old) client / MIP = Unified Labeling (new) client$

![](_page_46_Picture_297.jpeg)